# Adjusting the Theoretical Tank Balance to correspond with the Actual Tank Balance

**PLEASE NOTE:** Any tank balance adjustment must be done either at the start of the working day before dispensing has started, or preferably at the end of the working day after all dispensing has taken place. If there is a time lapse between printing the report and checking the actual levels then there will be a substantial discrepancy and the adjustment will not be correct. The Tank Balance Checklist will show you the theoretical tank levels as they currently reflect on the OilPro Software and has a space where the actual physical levels can be recorded. (Step 2)

# Steps to follow:

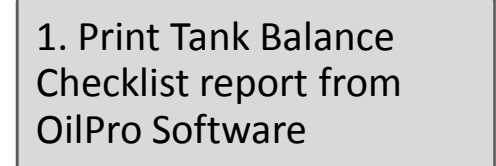

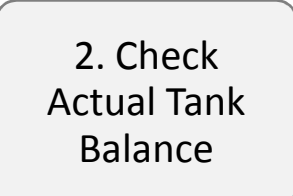

3. Adjust Theoretical Level in OilPro Software

### **Step 1:** Print the Tank Balance Checklist

- 1.1 In the OilPro Software, click on "Reports & email". [Menu on left-hand side]
- 1.2 Click on "Reports".
- 1.3 The Database Date Filter selection box appears with a list of Standard Saved Reports double click on: "Tank Checklist.frf"
- 1.4 Print this Tank Balance Checklist. (Click on the Printer icon and follow instructions)

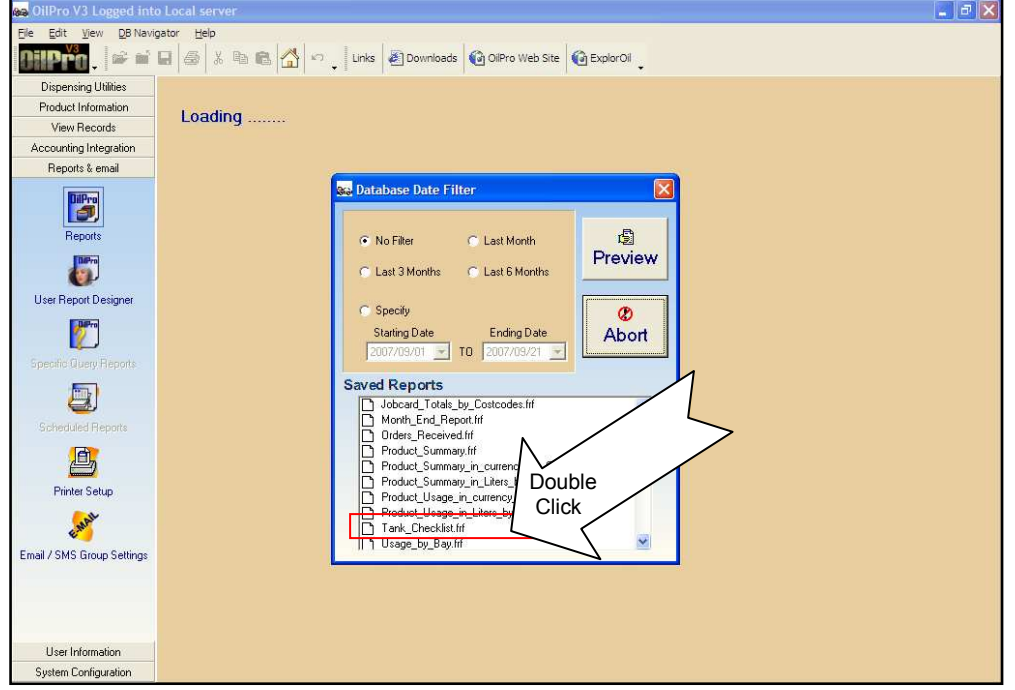

Example of the Tank Balance Checklist Report

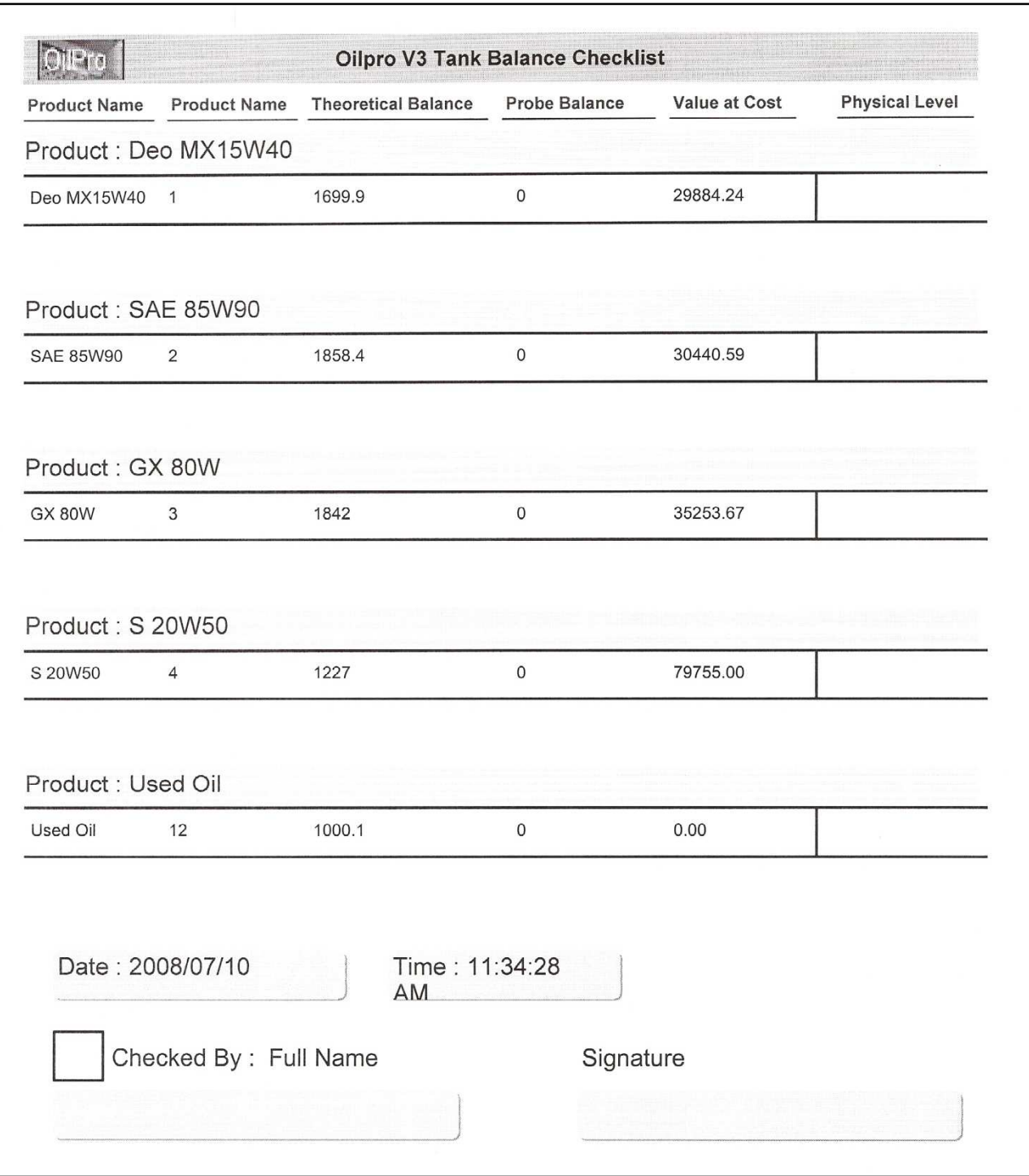

# Step 2: Check the Actual Tank Level

2.1 Check the Actual Physical Level of the bulk oil and make a note of it in the space provided on the Tank Balance Checklist Report.

# Step 3: Adjust the Theoretical Tank Level to correspond with the Actual Tank Level

- 3.1 Click on Receive Stock [Under Product Information Menu]
- 3.2 Make sure the correct tank is selected
- 3.3 Click on the Face Button next to the Balance Remaining in Tank field. [Only available to Users with Admin rights]

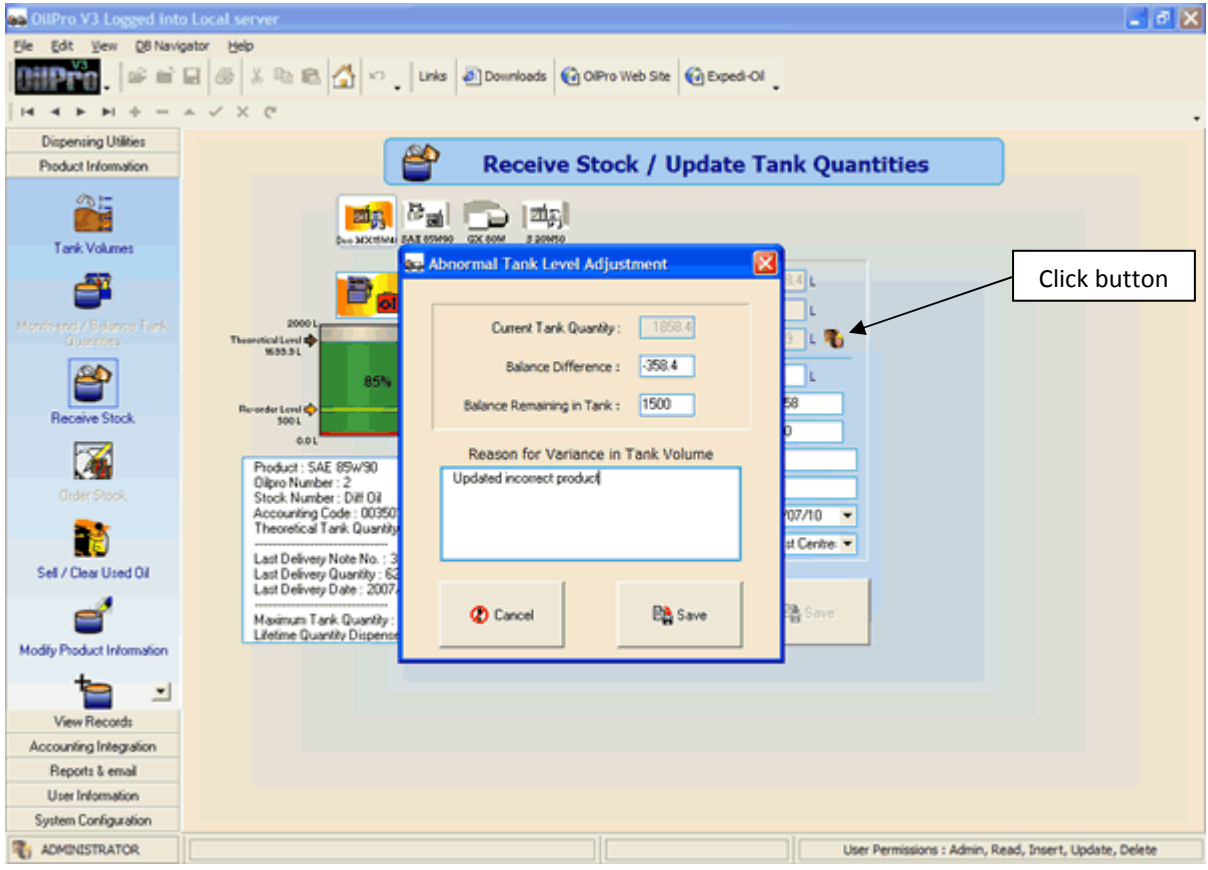

- 3.4 Tab through to the Balance Remaining in Tank field and enter the Actual Level. [The Balance Difference will automatically be entered.]
- 3.5 Enter the reason for the difference
- 3.6 Click on Save
- 3.7 Click on Save on the Receive Stock screen as well.
- 3.8 **NOTE**: For positive adjustments enter your name in the Order Number field before Save will become available.